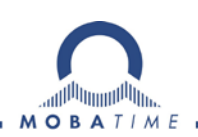

# **MOUNTING AND INSTRUCTION MANUAL**

## **MOBA-STC Panel**

Ship Time Control Panel

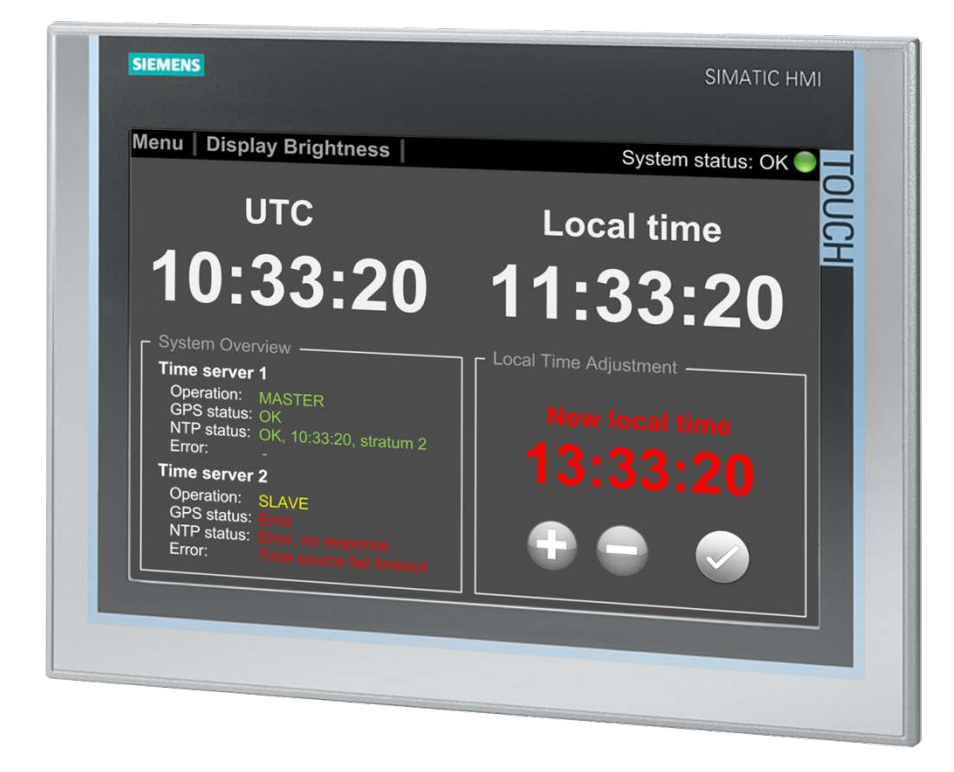

#### **Certification of the Producer**

#### **STANDARDS**

The Ship Time Control Panel was developed and produced in accordance with the EU Guidelines:

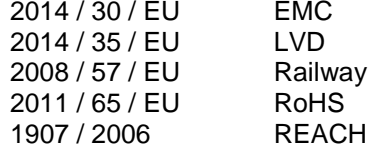

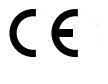

#### **References to the Instruction Manual**

- 1. The information in this Instruction Manual can be changed at any time without notice. The current version is available for download on www.mobatime.com.
- 2. This Instruction Manual has been composed with the utmost care, in order to explain all details in respect of the operation of the product. Should you, nevertheless, have questions or discover errors in this Manual, please contact us.
- 3. We do not answer for direct or indirect damages, which could occur, when using this Manual.
- 4. Please read the instructions carefully and only start setting-up the product, after you have correctly understood all the information for the installation and operation.
- 5. The installation must only be carried out by skilled staff.
- 6. It is prohibited to reproduce, to store in a computer system or to transfer this publication in a way or another, even part of it. The copyright remains with all the rights with BÜRK MOBATIME GmbH, D-78026 VS-Schwenningen and MOSER-BAER AG – CH 3454 Sumiswald / SWITZERLAND.

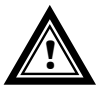

#### **Installation and Handling Notice**

**!** This panel may only be transported in its original packaging and must be kept dry.

## **Table of contents**

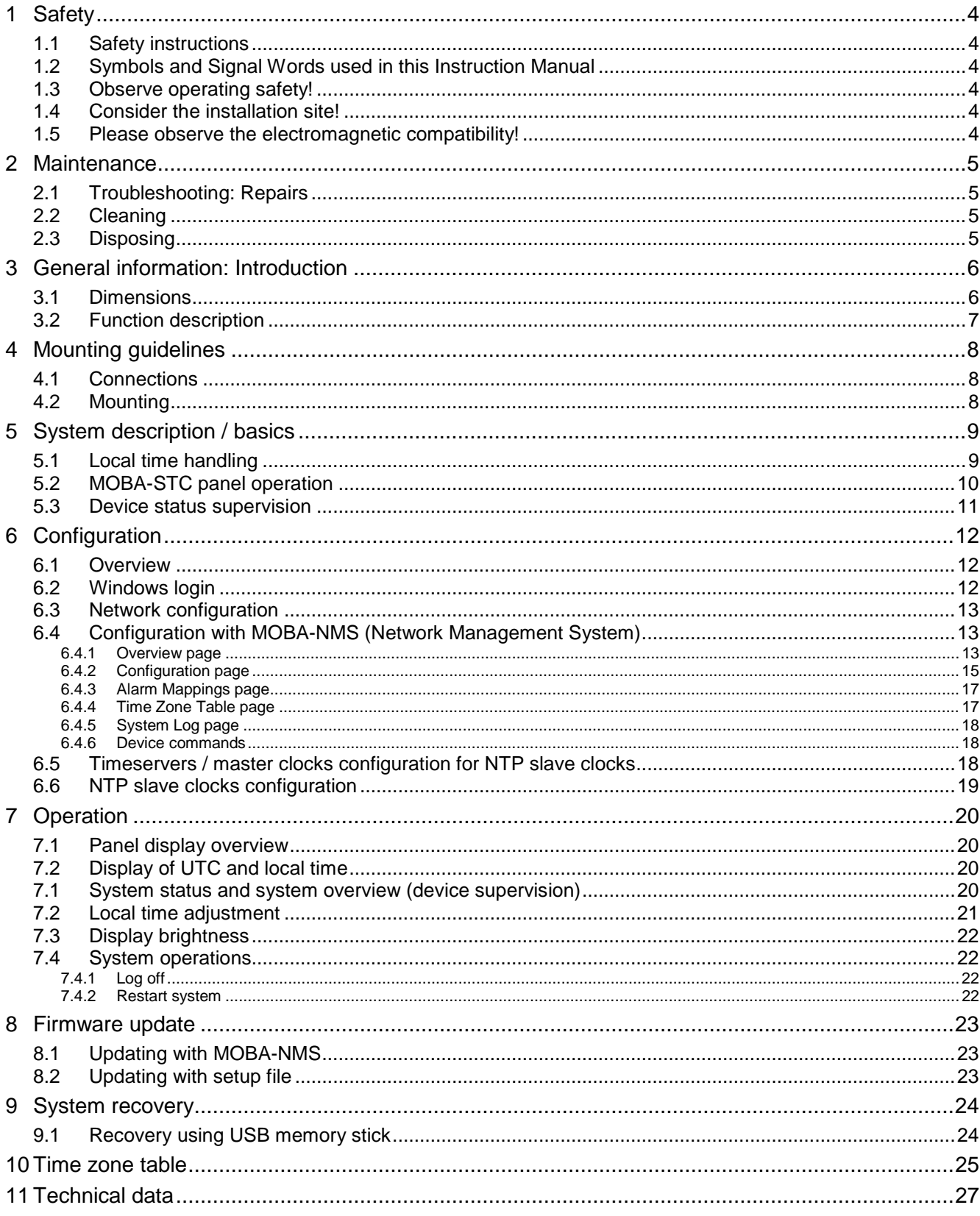

## <span id="page-3-3"></span><span id="page-3-0"></span>**1 Safety**

#### **1.1 Safety instructions**

<span id="page-3-1"></span>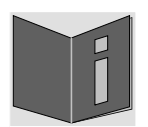

Read this chapter and the entire instruction manual carefully and follow all instructions listed. This is your assurance for dependable operations and a long life of the device.

Keep this instruction manual in a safe place to have it handy every time you need it.

#### <span id="page-3-2"></span>**1.2 Symbols and Signal Words used in this Instruction Manual**

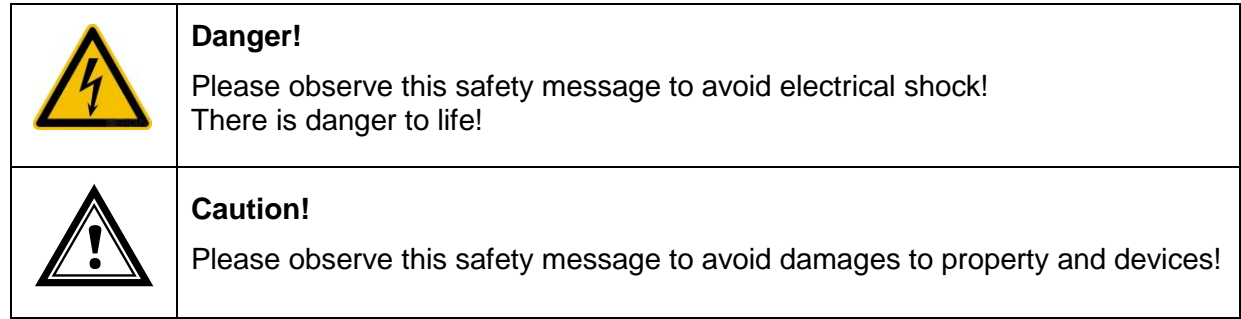

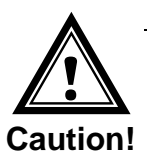

#### **1.3 Observe operating safety!**

- Never open the housing of the device! This could cause an electric short or even a fire, which would damage your device. Do not modify your device!
- The device is not intended for use by persons (including children) with limited physical, sensory, or mental capacities or a lack of experience and/or knowledge.
- Keep packaging such as plastic films away from children. There is the risk of suffocation if misused.

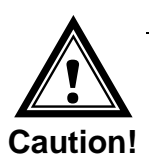

#### **1.4 Consider the installation site!**

• To avoid any operating problems, keep the device away from moisture and avoid dust, heat, and direct sunlight. Do not use the device outdoors.

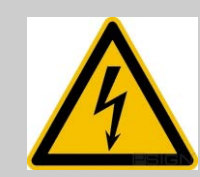

#### **Danger!**

Make sure that you wait before using the device after any transport until the device has reached the ambient air temperature. Great fluctuations in temperature or humidity may lead to moisture within the device caused by condensation, which can cause a short.

#### **1.5 Please observe the electromagnetic compatibility!**

This device complies with the requirements of the EMC and the Low-voltage Directive.

**Caution!** 

**!**

### <span id="page-4-1"></span><span id="page-4-0"></span>**2 Maintenance**

#### **2.1 Troubleshooting: Repairs**

If you cannot rectify the problems, contact your supplier from whom you have purchased the device.

Any repairs must be carried out at the manufacturer's plant.

Disconnect the power supply immediately and contact your supplier, if …

- liquid has entered your device
- the device does not properly work and you cannot rectify this problem yourself.

#### <span id="page-4-2"></span>**2.2 Cleaning**

- Please make sure that the device remains clean especially in the area of the connections, the control elements, and the display elements.
- Clean your device with a damp cloth only.
- Do not use solvents, caustic, or gaseous cleaning substances.

#### <span id="page-4-3"></span>**2.3 Disposing**

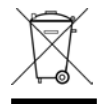

#### **Device**

At the end of its lifecycle, do not dispose of your device in the regular household rubbish. Return your device to your supplier who will dispose of it correctly.

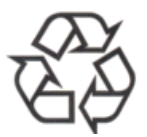

#### **Packaging**

Your device is packaged to protect it from damages during transport. Packaging is made of materials that can be disposed of in an environmentally friendly manner and properly recycled.

## <span id="page-5-1"></span><span id="page-5-0"></span>**3 General information: Introduction**

#### **3.1 Dimensions**

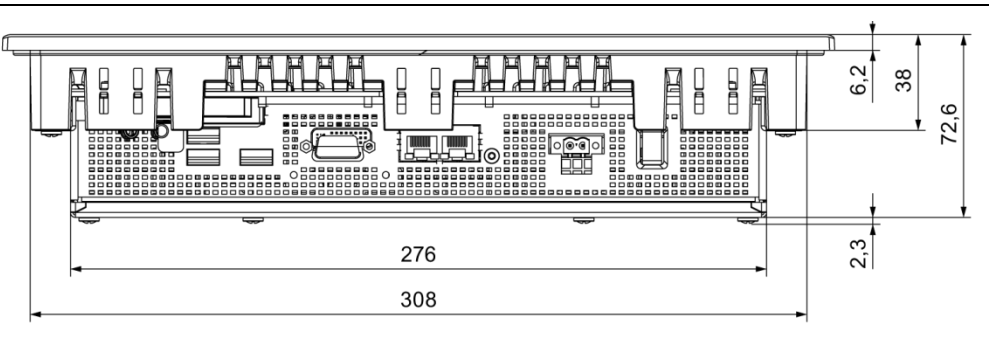

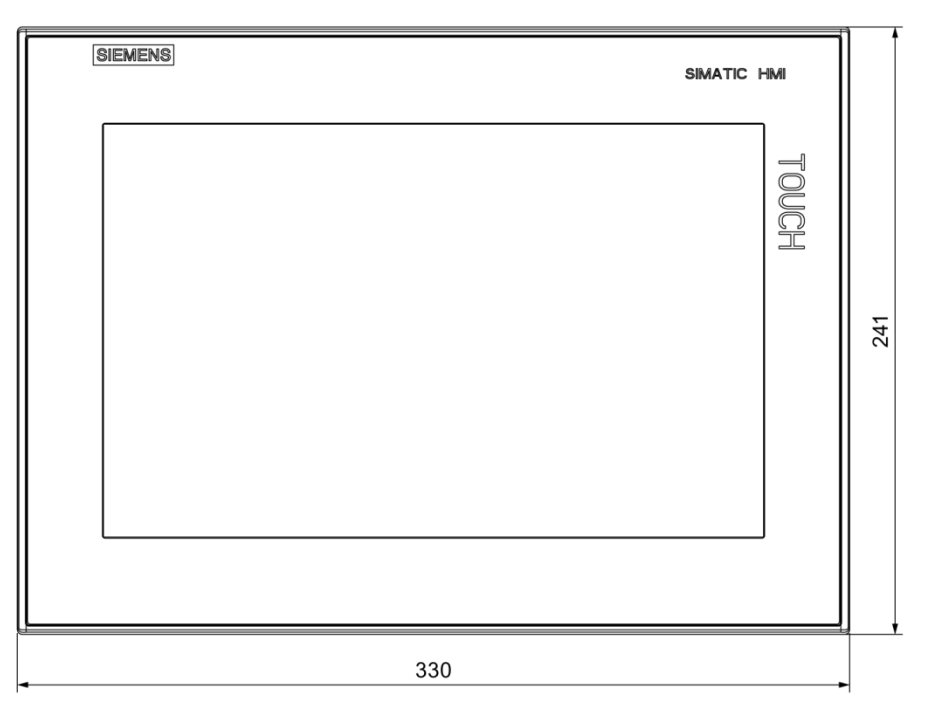

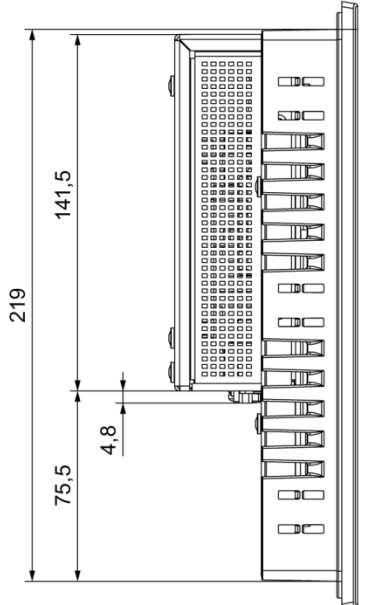

All specifications in mm.

#### <span id="page-6-0"></span>**3.2 Function description**

The MOBATime Ship Time Control (MOBA-STC) Panel is a touch screen operation terminal designed for ships. It provides an easy-to-use user interface for the local time adjustment of the entire ship time system. Together with MOBATime DTS / NTS devices the local time is set by simple plus / minus buttons.

Features:

#### **Hardware**

- 12" touch display provided by SIEMENS.
- Display resolution: 1280 x 800 pixels
- Compact design.
- Full-metal enclosure with high electromagnetic compatibility.
- High resistance to vibration and shock.
- Maintenance-free operation.
- Adjustable display brightness.

#### **Software**

- Simple, touch screen optimized user interface for local time adjustment.
- Display of UTC and current local (ship) time.
- Remote configuration by MOBA-NMS.
- Synchronization using an NTP server in the network.
- Support for multiple DTS / NTS devices.
- Device status supervision and display.

## <span id="page-7-1"></span><span id="page-7-0"></span>**4 Mounting guidelines**

#### **4.1 Connections**

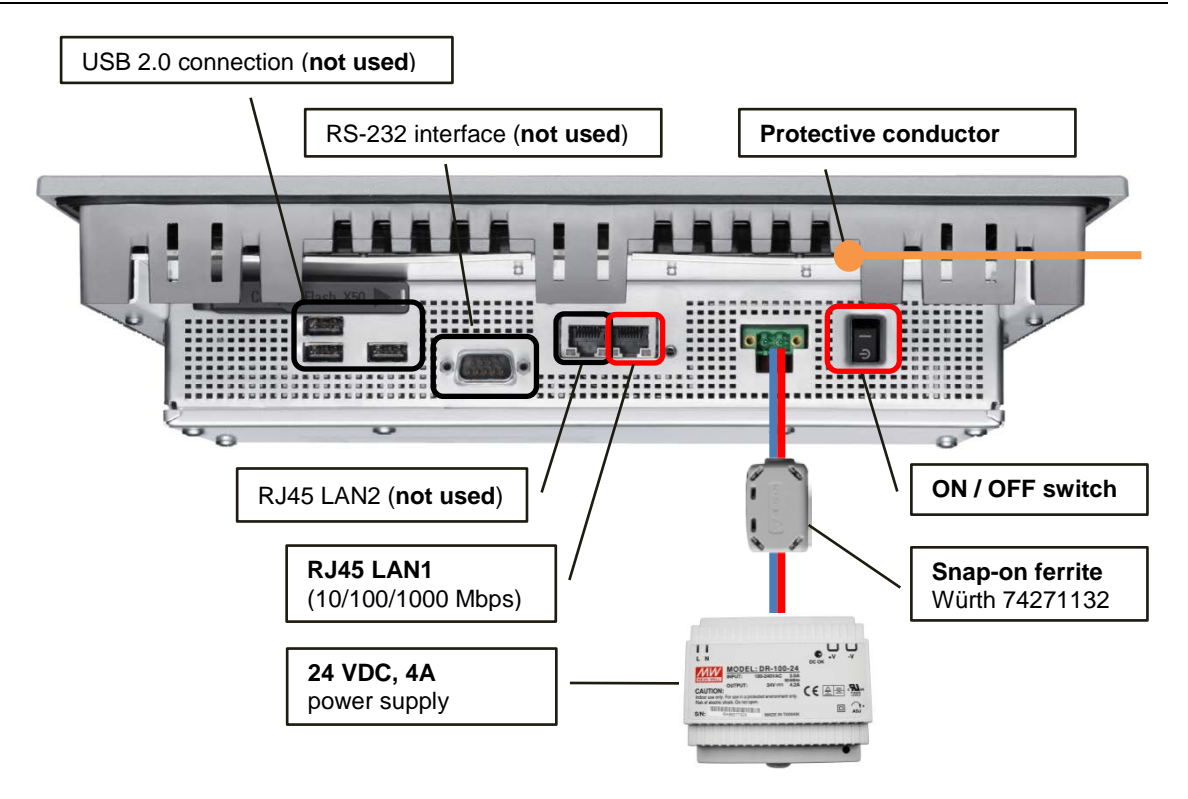

**Notice:** The *Corcom 6FC10 filter*, as described in the SIEMENS SIMATIC IPC277D Compact Operating Instructions, is not required for the operation with the 24 VDC power supply provided by MOBATime.

#### <span id="page-7-2"></span>**4.2 Mounting**

Please refer to the SIEMENS SIMATIC IPC277D Compact Operating Instructions (02/2012, **A5E03409489-3**).

## <span id="page-8-1"></span><span id="page-8-0"></span>**5 System description / basics**

#### **5.1 Local time handling**

All MOBATime timeservers and master clocks have the possibility to provide UTC or local time for outputs like MOBALine, DCF, serial, etc. The local time information with time offset and DST (daylight saving time) is loaded from an internal time zone table. This table has 65 predefined definitions (numbers 0 - 64, see chapter [10\)](#page-24-0) and can optionally contain up to 20 user defined entries (numbers 80 - 99).

The provided NTP time is by definition always UTC. That means, that devices that are synchronized by NTP have either to use a custom / internal time zone definition or, in case of the MOBATime network slave clocks, the time zone server. MOBATime network slave clocks have the same time zone table integrated as the timeservers and master clocks. In addition to this, they can also load the local time information from a time zone server. Such a server can be activated on all MOBATime timeservers / master clocks and is able to provide up to 15 different time zones from the predefined or user specific time zone table.

Local time handling with MOBATime network devices:

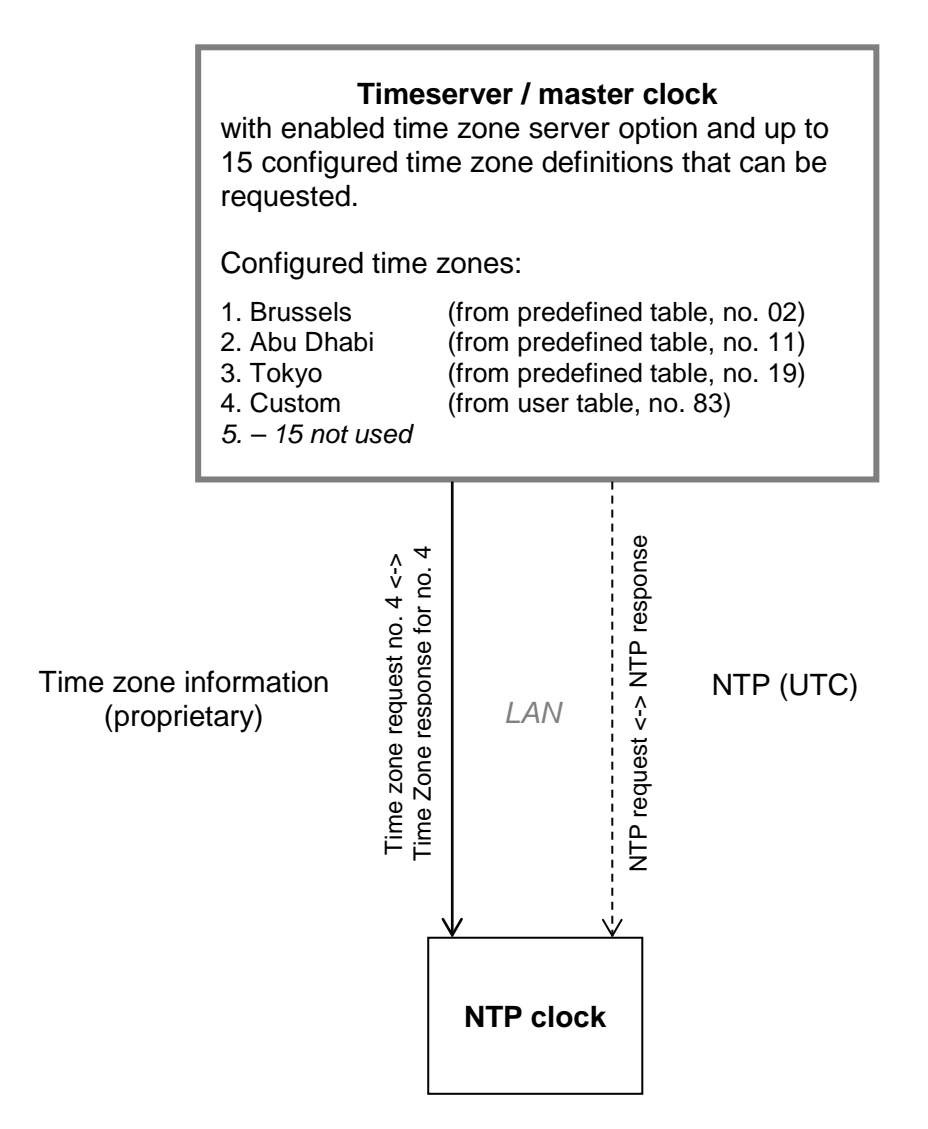

#### <span id="page-9-0"></span>**5.2 MOBA-STC panel operation**

Based on the MOBATime local time handling (see chapter [5.1\)](#page-8-1) the MOBA-STC panel is able to change the user defined time zone table for one or multiple timeservers or master clocks. By changing the local time, the panel writes the new local time offset to the user defined entry 80 and sends the user defined time zone table to all configured target devices. All outputs (MOBALine, DCF, serial, etc.) that are configured to use the entry 80 will immediately change the provided time. This is also the case for the time zone server. If one of the 15 configurable time zones is set to use entry 80, the provided local time will change automatically.

Local time adjustment with the MOBA-STC panel and NTP clocks:

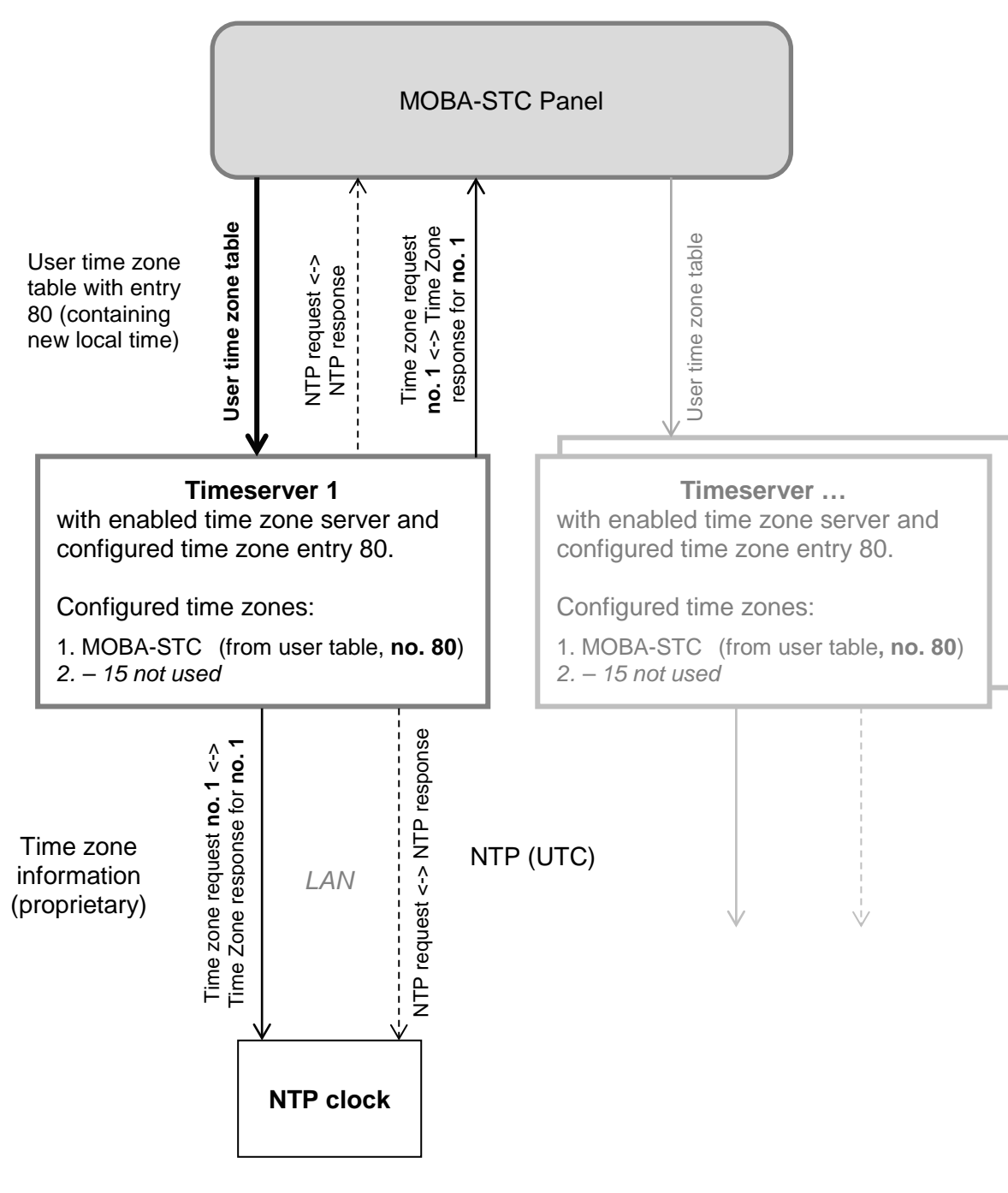

**Notice: The NTP slave clocks run autonomously and request the time zone information in an intervall of one minute. That means, that the local time takeover will not occur at the same time and can take up to one minute!**

#### <span id="page-10-0"></span>**5.3 Device status supervision**

In addition to the local time adjustment, the MOBA-STC panel is also able to supervise the status of all configured target timeservers and master clocks. The following information is requested (in an interval of one minute) for each device and displayed directly on the panel:

- Operation mode (master / slave device)
- GPS / Synchronization status
- NTP status
- NTP stratum
- Error message

All timeserver / master clock alarms can be categorized as **Warnings** or **Alarms**. If there is one device with an alarm, the MOBA-STC panel indicates that the whole system is in alarm status. If one or multiple devices have a warning, the system status is indicated as "Warning".

## <span id="page-11-1"></span><span id="page-11-0"></span>**6 Configuration**

#### **6.1 Overview**

The MOBA-STC Panel has a pre-installed Windows 7 Ultimate operating system with two system users: **stcUser1** and **stcAdmin1**.

The user **stcUser1** is used for the normal operation of the panel and configuration over MOBA-NMS; a direct Windows login or remote access (RDP) with this user is not possible.

User **stcAdmin1** is used to get direct or remote access (RDP) to the Windows operating system for network configuration purposes.

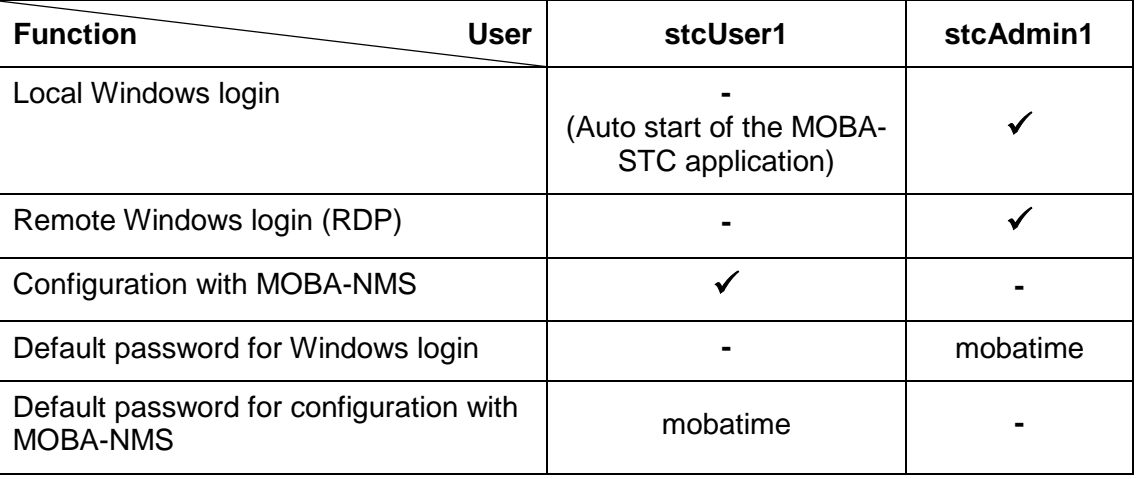

User overview:

**-** = Not available  $\checkmark$  = Available

#### <span id="page-11-2"></span>**6.2 Windows login**

The Windows is configured to automatically login with the user **stcUser1** and start the MOBA-STC application. To get to the Windows login screen select the menu entry "*File*  → Log off<sup>"</sup> and type in the password for the user **stcUser1** (same password as used for the configuration with MOBA-NMS):

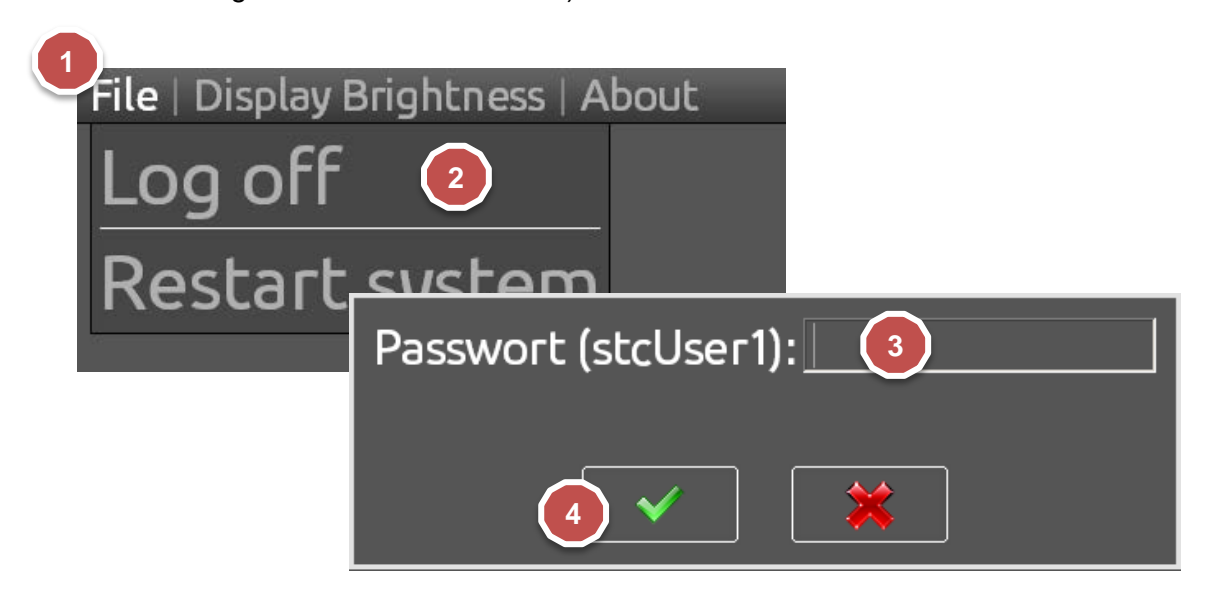

It is also possible to connect to the panel by Microsoft Remote Desktop Protocol (RDP).

The remote login is only possible with the user **stcAdmin1**. If the panel is in normal operation mode (MOBA-STC application running) the remote login can take up to 30 seconds because the user stcUser1 has to be logged out first.

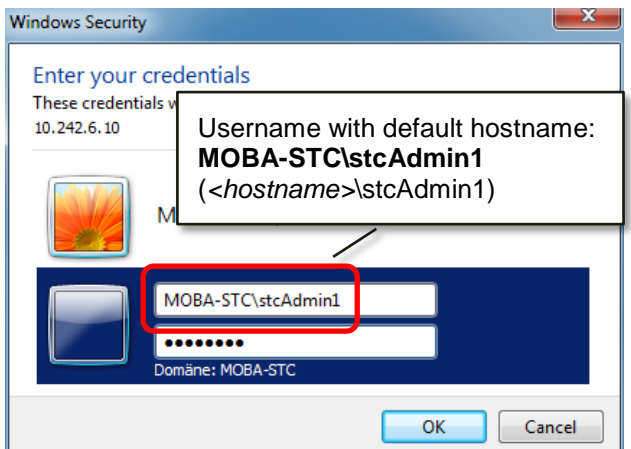

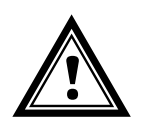

**Attention:** The panel operation is halted while a remote session is active! The Windows operating system has to be restarted to resume normal operation!

#### <span id="page-12-0"></span>**6.3 Network configuration**

By default, the MOBA-STC Panel has the following network configuration:

IP address: *No default IP. DHCP enabled.* Hostname: **MOBA-STC** Workgroup: **WORKGROUP**

To change the network parameters, login directly or by remote access (RDP) with the user **stcAdmin1** to Windows and change the corresponding settings. See chapter [6.2](#page-11-2) for more details about the local / remote Windows login.

#### <span id="page-12-1"></span>**6.4 Configuration with MOBA-NMS (Network Management System)**

MOBA-NMS is a Java-based PC program used for configuration and status requests of NTP clocks, network time servers and MOBA-STC panels. This software allows for all configurations for one or several devices to be carried out centrally.

**MOBA** 

Further information, manuals and the software itself can be found on our website http://www.mobatime.com. If desired, it can also be sent out on a USB stick (must be ordered separately).

**Notice:** This manual assumes that MOBA-NMS is already installed and the MOBA-STC panel is added to the device view. Check the MOBA-NMS online help for more details about how to add devices to the device view.

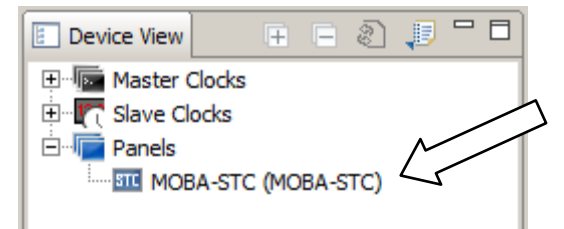

#### **6.4.1 Overview page**

<span id="page-12-2"></span>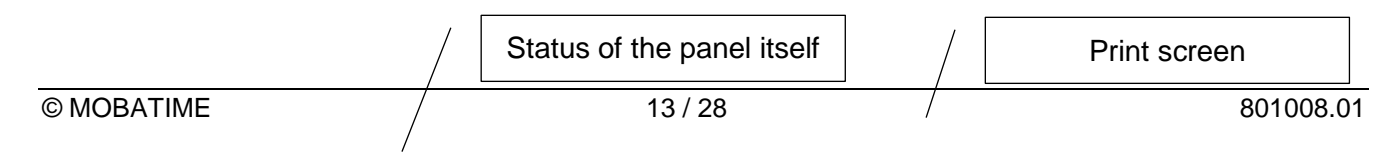

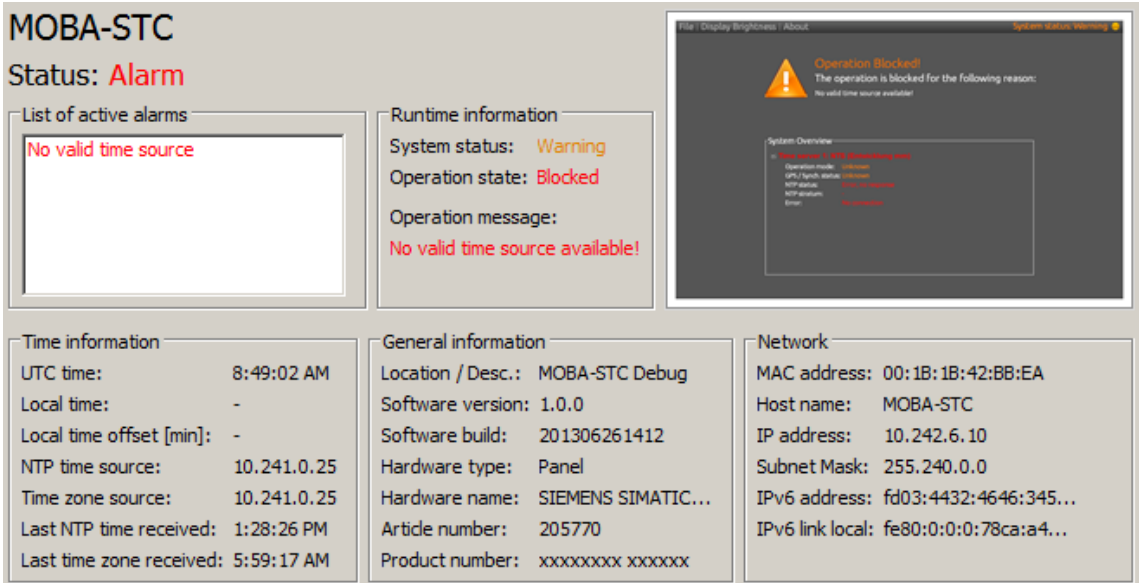

The overview page shows all available status and configuration information and is divided into the following groups:

#### • **List of active alarms**

Active alarms of the MOBA-STC panel itself. Note: This list doesn't contain alarms of the supervised devices.

#### • **Runtime information**

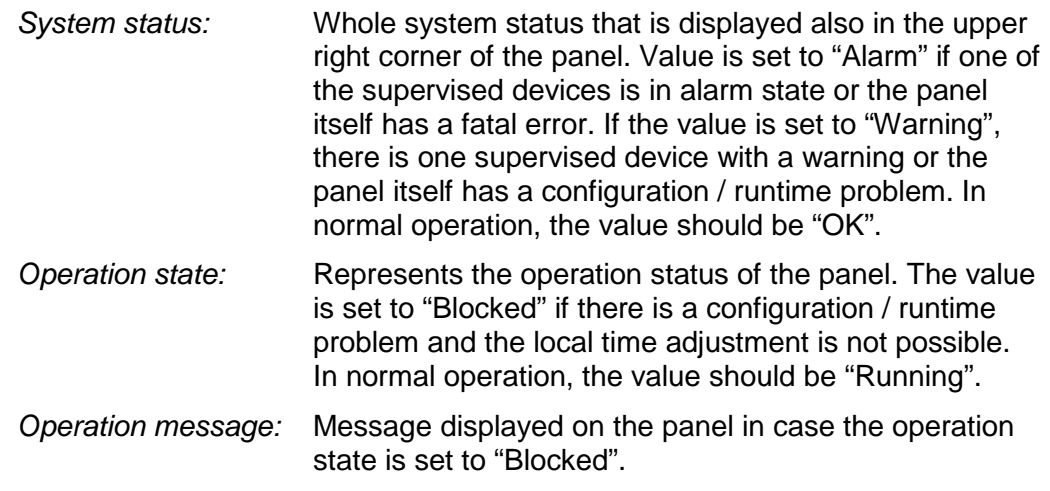

#### • **Time information** Information about the panel time, synchronization source and local time source.

- **General information** Panel location, software version and hardware information.
- **Network** IPv4 / IPv6 information.

## <span id="page-14-0"></span>**6.4.2 Configuration page**

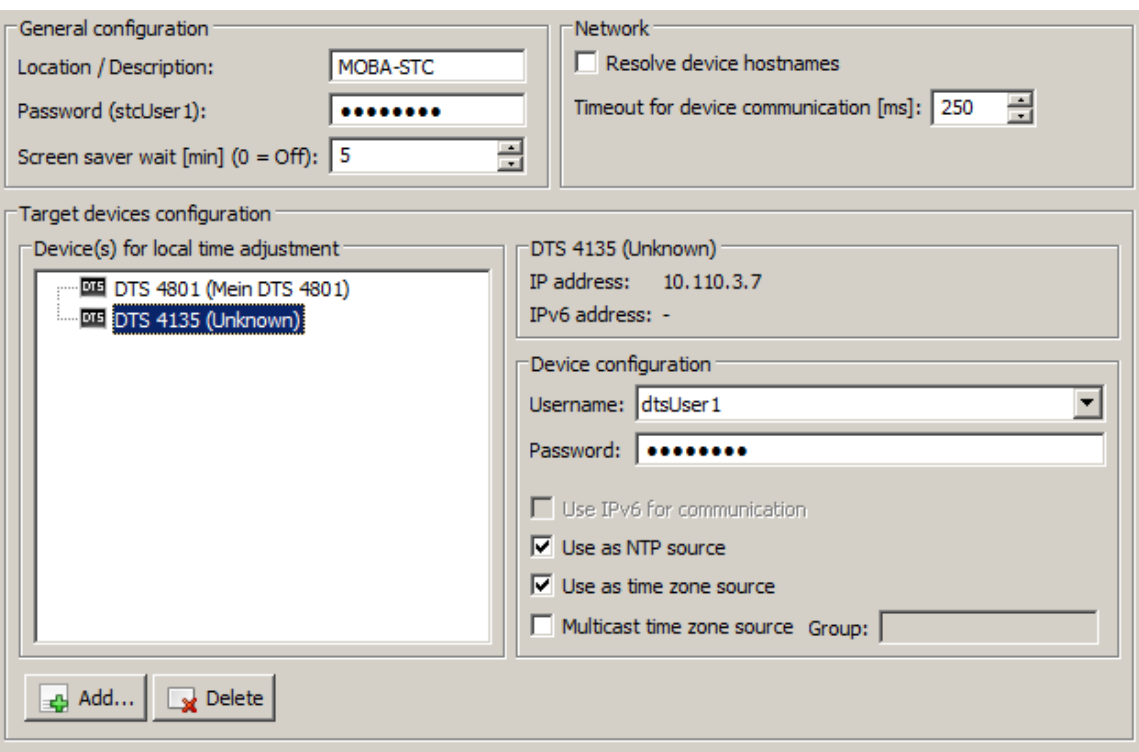

The configuration page contains the main configuration options and target device settings.

#### • **General configuration**

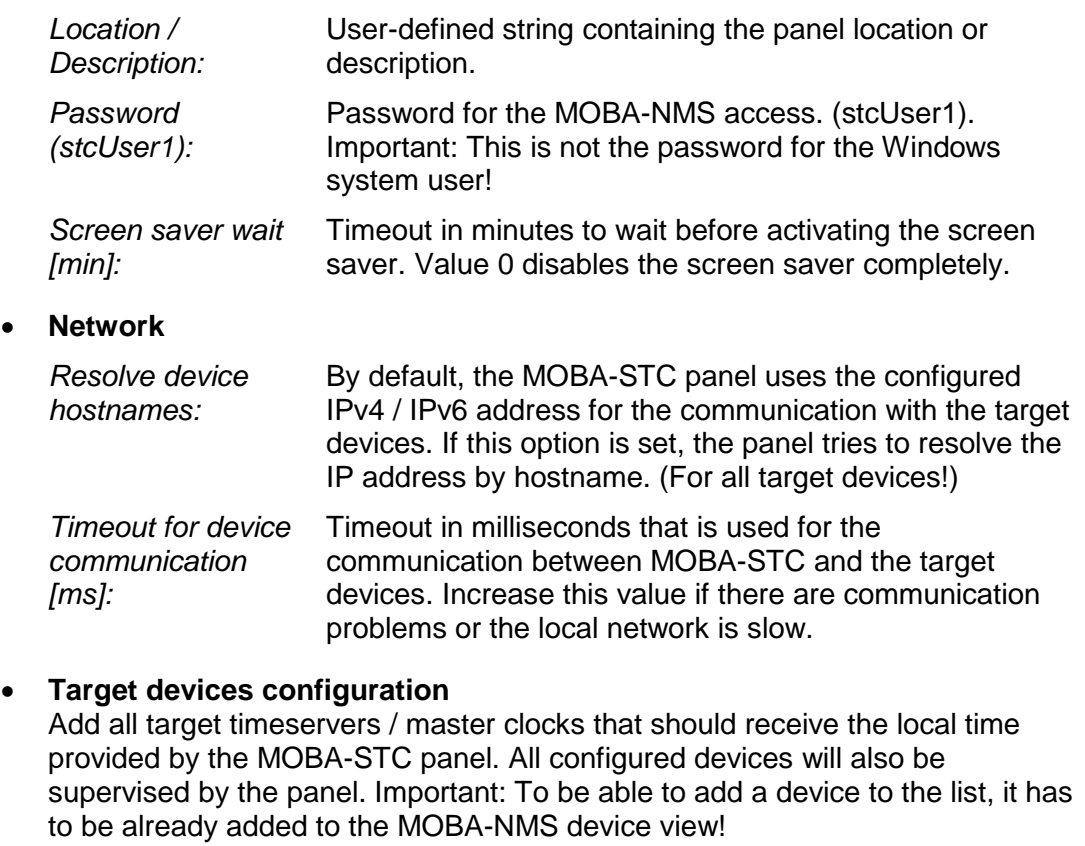

The following settings / options are available for each device:

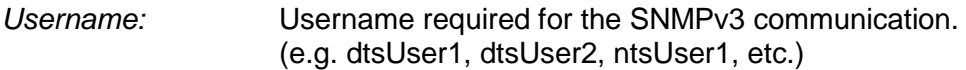

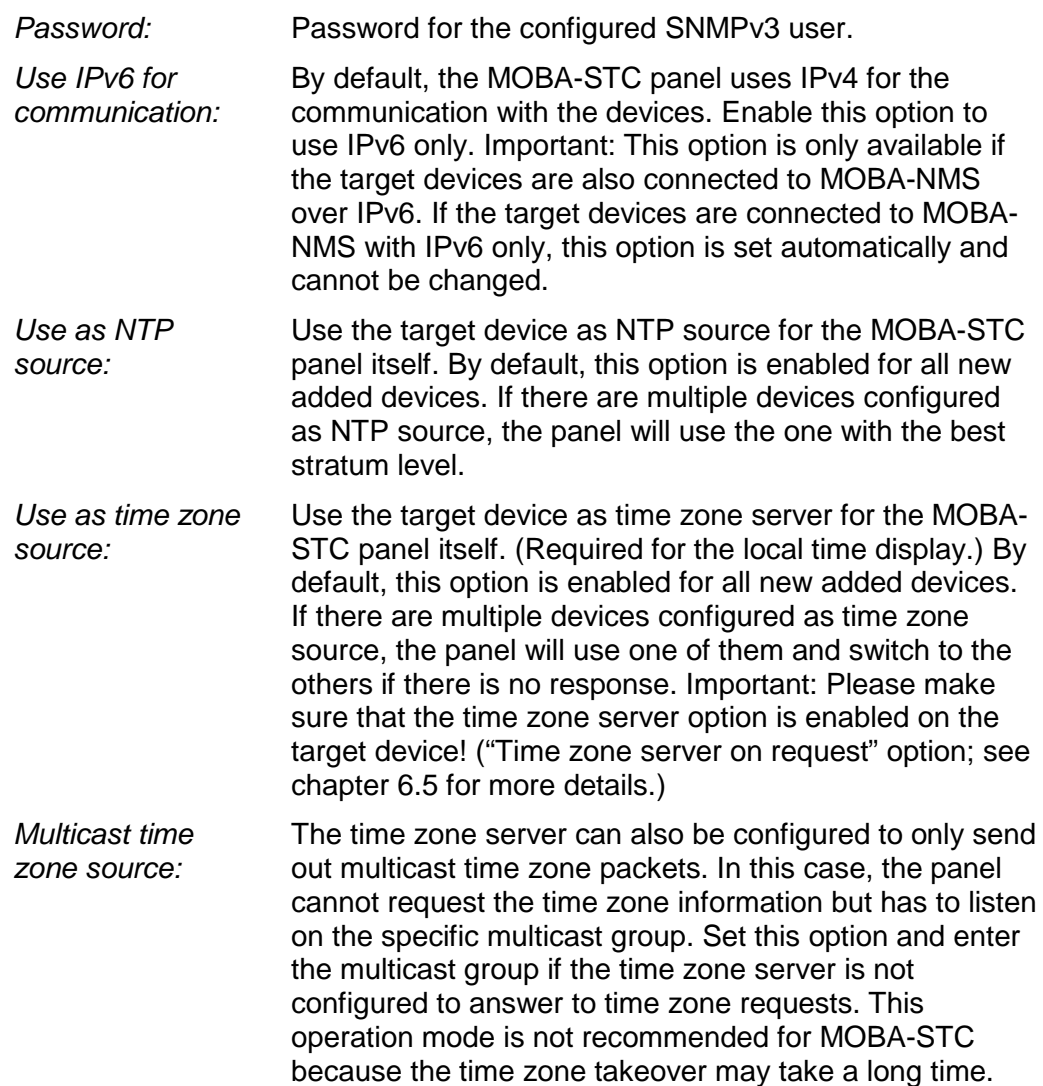

**Notice:** By adding target devices for the first time to the list and saving the configuration, you will be asked to update the device(s) time zone table. This is required to have the predefined time zone entry 80 available on the devices. It is recommended to run the update, otherwise you will not be able to configure the devices outputs / time zone server to use the local time provided by MOBA-STC.

> If you select "No", the update will be done by MOBA-STC at the first local time change.

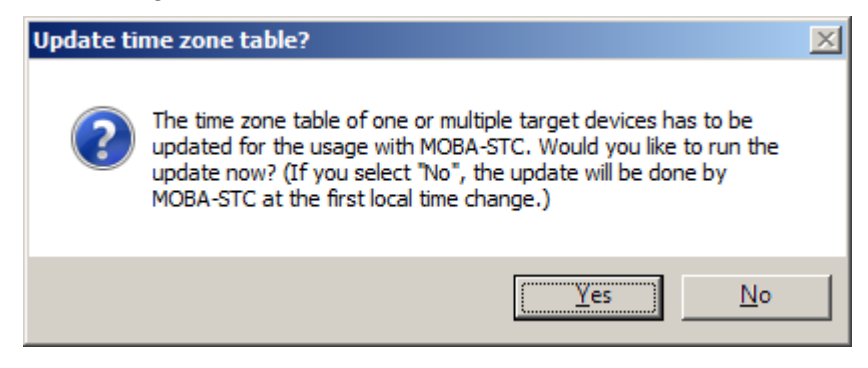

#### <span id="page-16-0"></span>**6.4.3 Alarm Mappings page**

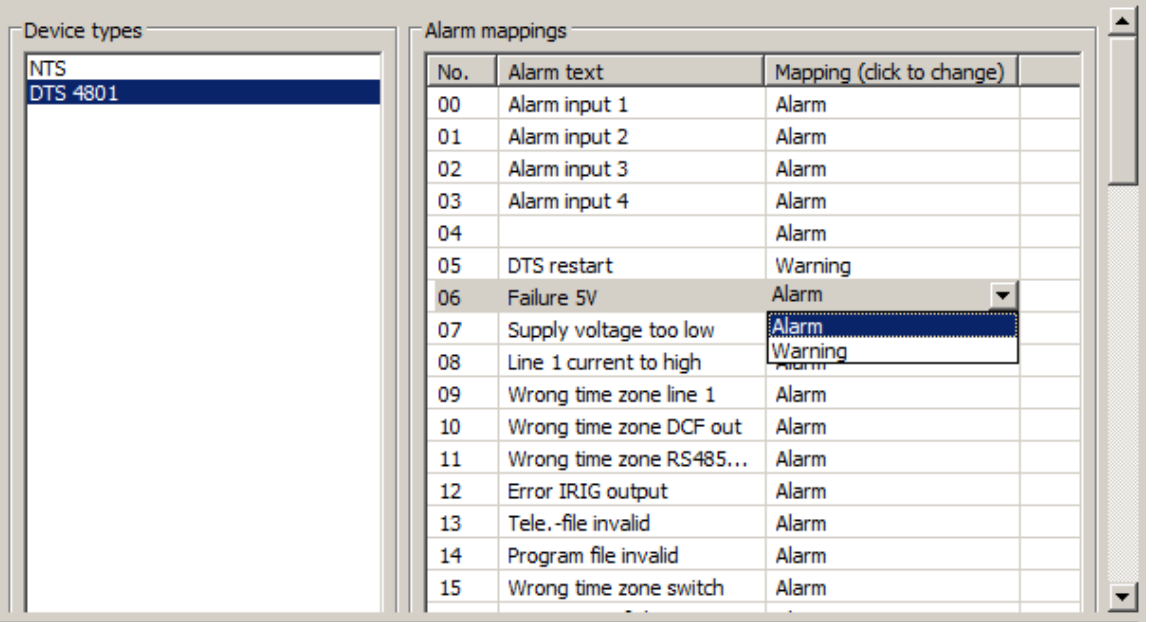

All alarms of the configured target timeservers / master clocks can be categorized as "Alarm" or "Warning". The mapping between alarm number and severity is done by selecting the corresponding device type at the left and alarm severity at the right.

#### **Display behaviour on the panel:**

If there is one target device with an alarm, the whole system status is set to "Alarm". If one or multiple devices have a warning, the system status is indicated as "Warning".

**Notice:** The alarm mappings are set for each configured device type and not for each single device! That means if you have e.g. 3 devices of the same type, there will be only one entry in the "Device types" list (at the left).

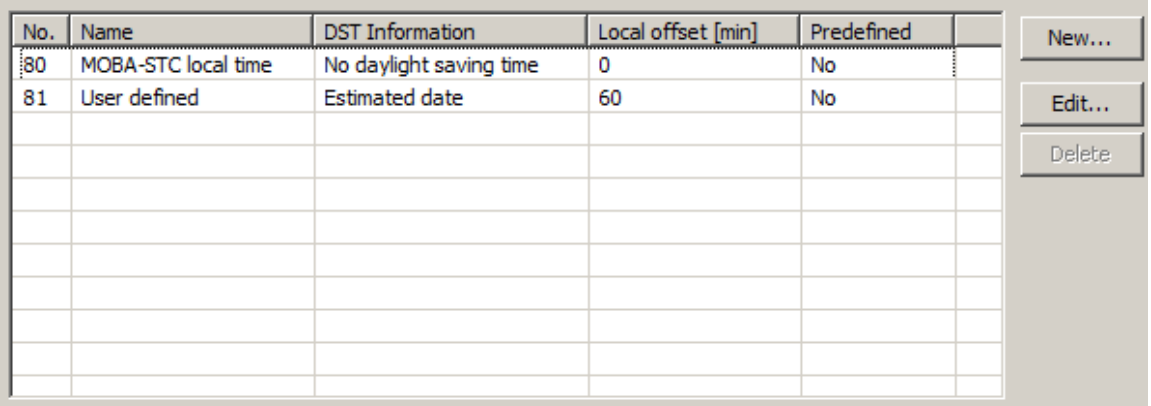

#### <span id="page-16-1"></span>**6.4.4 Time Zone Table page**

As described in chapter [5.2,](#page-9-0) the MOBA-STC panel uses the user defined time zone entry 80 for the local time adjustment. By changing the local time, the whole time zone table (witch entries  $80 - 99$ ) is sent to the target devices. When additional entries are required, they can be defined at the positions  $81 - 99$ . In the example above, the user defined entry 81 is sent without changes to all configured target devices each time the local time is changed.

#### <span id="page-17-0"></span>**6.4.5 System Log page**

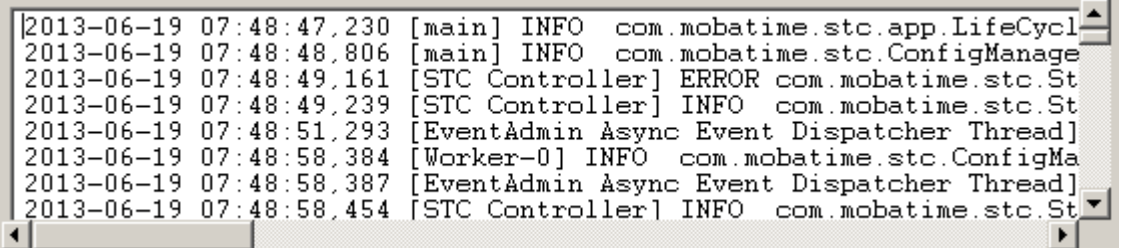

The system log page shows the internal log file of the MOBA-STC panel. This file can be helpful for troubleshooting purposes and should be attached to support requests.

#### <span id="page-17-1"></span>**6.4.6 Device commands**

The following device commands are supported:

- **Software reset** (Restart MOBA-STC application)
- **Factory reset** (Reset the configuration to factory defaults)
- **System restart** (Restart Windows operating system)

#### <span id="page-17-2"></span>**6.5 Timeservers / master clocks configuration for NTP slave clocks**

After the MOBA-STC panel configuration and update of the devices time zone table, each target device has to be configured as follows:

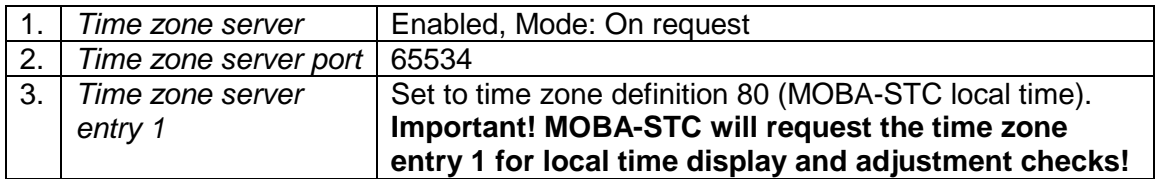

#### **Example for a DTS 4801 / 4802 master clock:**

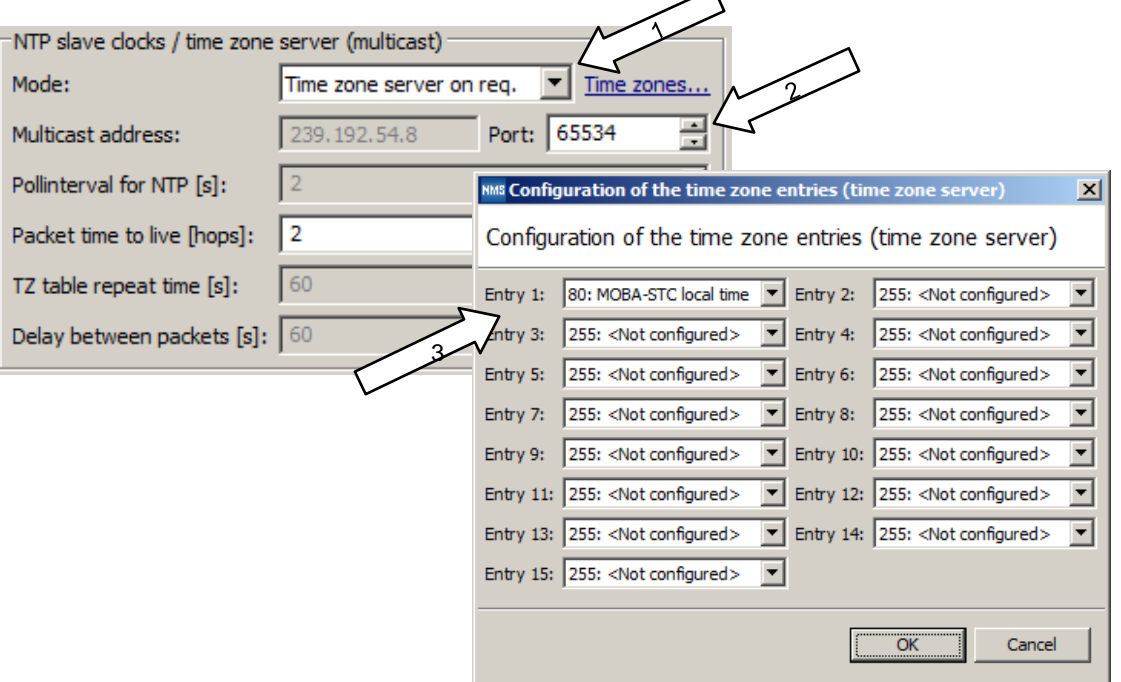

**Notice:** Please refer to the corresponding device manuals for detailed configuration instructions.

#### <span id="page-18-0"></span>**6.6 NTP slave clocks configuration**

All NTP slave clocks have to be configured to use the time zone server for the local time calculation and not the internal time zone. Based on the slave clock type, this configuration is set either by DIL-switches or directly over MOBA-NMS. The time zone entry has to be set to 1.

Example configuration for a TREND NTP slave clock:

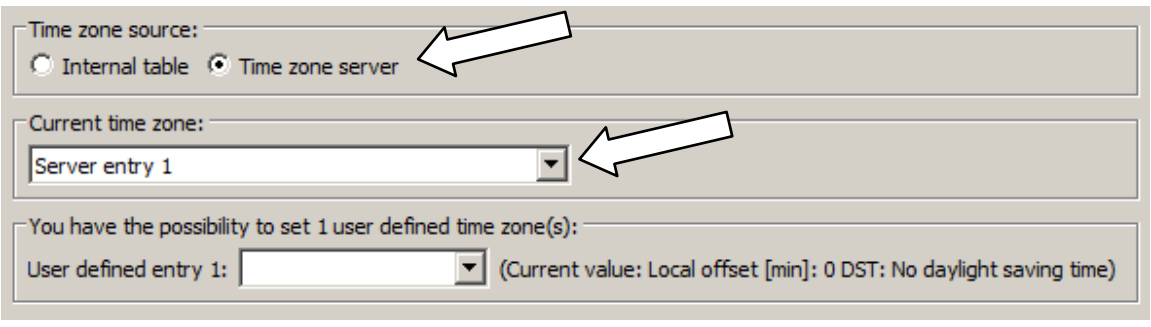

**Notice:** Please refer to the corresponding device manuals for detailed configuration instructions.

## <span id="page-19-1"></span><span id="page-19-0"></span>**7 Operation**

#### **7.1 Panel display overview**

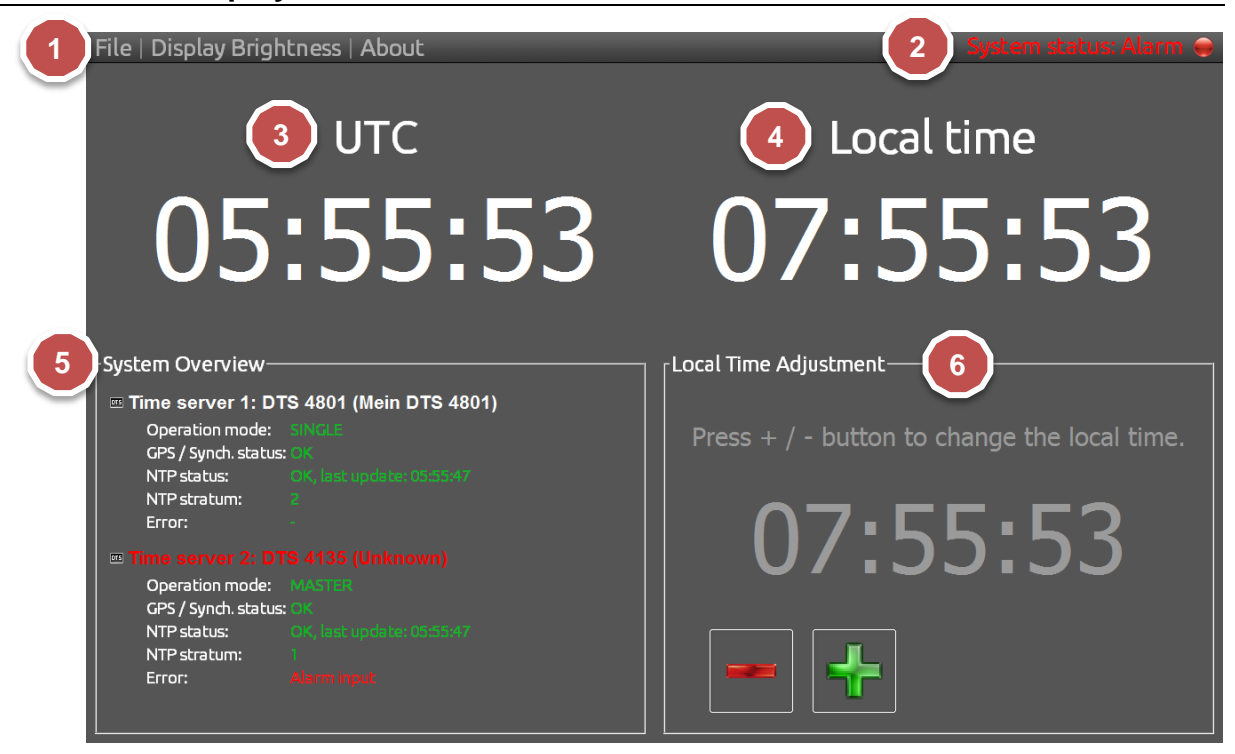

- 1. Manu bar
- 2. Overall system status
- 3. UTC time information
- 4. Local time information
- 5. System overview (Status information for all configured target devices)
- 6. Controls for the local time adjustment

#### <span id="page-19-2"></span>**7.2 Display of UTC and local time**

The MOBA-STC panel itself is synchronized by NTP (UTC) from the configured timeservers / master clocks. From the same devices, the time zone information is loaded and used to display the local time.

**Notice:** If the target devices are not reachable in the network or not configured to provide the time zone, the panel operation is halted with a corresponding error message.

#### <span id="page-19-3"></span>**7.1 System status and system overview (device supervision)**

The status at the upper-right corner indicates the overall system status including all supervised devices. If there is at least one device with an alarm, the overall status is set to "Alarm". The status is set to "Warning" if there is a device with a warning or the panel itself has a wrong configuration or runtime problem. In normal operation mode the system status should be "OK".

The system overview shows detailed status information for each device. See chapter [5.3](#page-10-0) for more details.

#### <span id="page-20-0"></span>**7.2 Local time adjustment**

To set a new local time for all configured target devices, simply push the  $+/-$  buttons until the new time is reached and displayed in red color. By pushing the  $+/-$  buttons, the new time is increased / decreased in ½-hour steps.

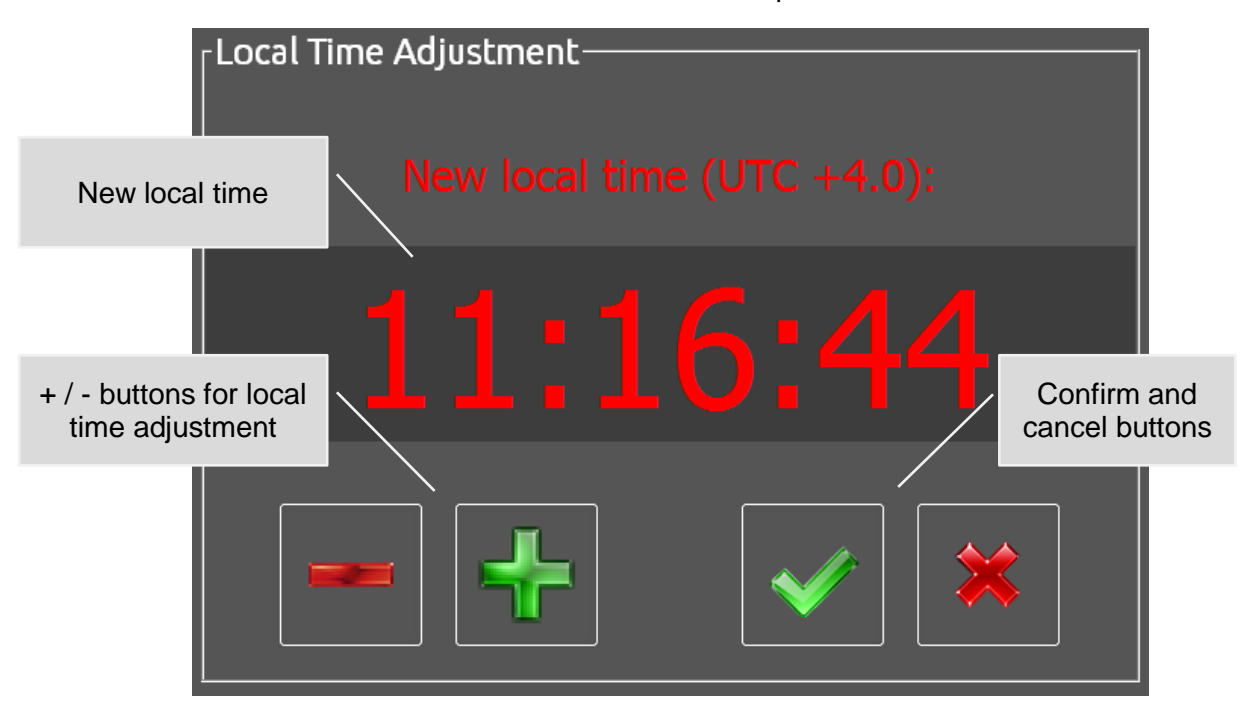

By pushing the green confirm-button, the user defined time zone table with entry 80 (containing the configured local time) is sent to all target devices. The operation progress is displayed in a new dialog.

After a successful time zone table distribution, the MOBA-STC panel checks the new local time by requesting the time zone information from one of the target devices. If the received local time is correct, the process is completed and a corresponding message is displayed, otherwise an error message is shown.

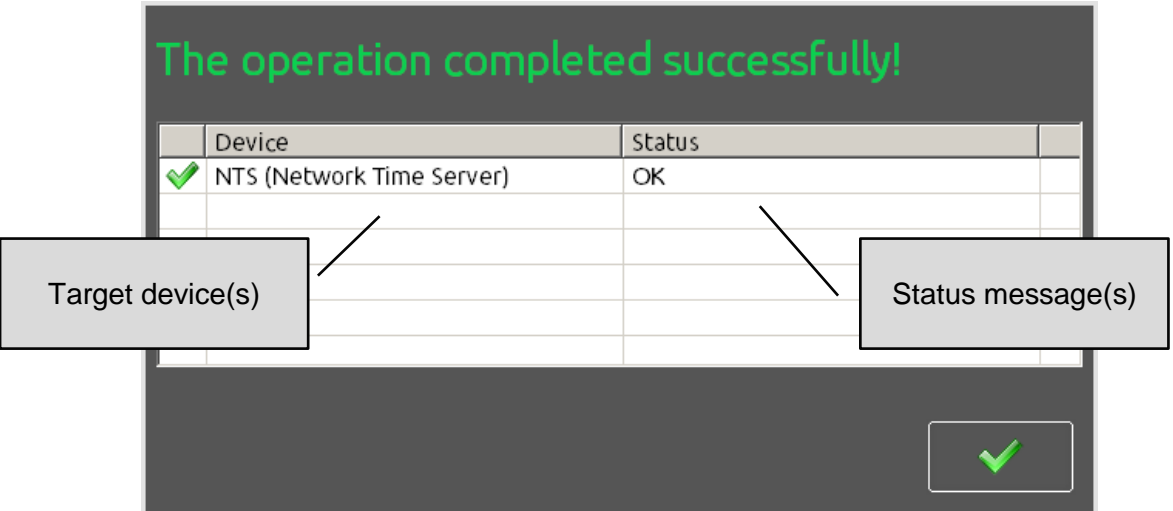

**Notice: The NTP slave clocks run autonomously and request the time zone information in an intervall of one minute. That means, that the local time takeover will not occur at the same time and can take up to one minute!**

#### <span id="page-21-0"></span>**7.3 Display brightness**

To adjust the panel display brightness simply select the menu entry "*Display Brightness*" and change the setting by pushing the + / - buttons.

The brightness can be adjusted in a range of 10% to 100%.

#### <span id="page-21-2"></span><span id="page-21-1"></span>**7.4 System operations**

#### **7.4.1 Log off**

Select the menu entry "*File*  $\rightarrow$  *Log off*" and enter the password for the user stcUser1 to close the MOBA-STC application and get to the Windows login screen.

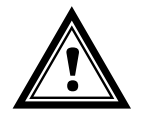

**Warning:** The configuration by MOBA-NMS is not possible if the MOBA-STC application is not running! To resume normal operation you will have to login with the stcAdmin1 user account and restart the Windows operating system. (Windows will automatically login with the user stcUser1 and start the MOBA-STC application.)

#### <span id="page-21-3"></span>**7.4.2 Restart system**

To do a Windows system restart select the menu entry "File → Restart system" and enter the password for the user stcUser1.

A system restart can also be executed over MOBA-NMS.

#### <span id="page-22-1"></span><span id="page-22-0"></span>**8 Firmware update**

#### **8.1 Updating with MOBA-NMS**

**Important:** Newer versions of NMS are only compatible with STC version 2.0 or greater. If you update from version 1.0 to version 2.0 or greater, use the procedure described in chapter 8.2 (*"Updating with setup file"*).

Steps for updating the panel using MOBA-NMS:

- 1. Select MOBA-STC panel(s) in the device view.
- 2. Menu "*Edit Commands*", select "*Firmware Update….*"
- 3. Enter the path to the file "moba-stc-x.x.x.jar" or select it using the "*Browse…*" button.
- 4. By clicking the "*OK*" button, the update is initiated.

**Important:** The update procedure (item 4) can take some time (<2 min.) and may not be interrupted under any circumstances. In case of an interruption, the software on the panel is destroyed and it can only be repaired by installing it manually or with a setup file.

#### <span id="page-22-2"></span>**8.2 Updating with setup file**

Steps for updating the panel with a setup file:

- 1. Login with the local Windows system user **stcAdmin1** (see chapter [6.2\)](#page-11-2).
- 2. Transfer the setup file "moba-stc-x.x.x-setup.x86.exe" to the local disc of the panel. (Over the network or by USB memory stick.)
- 3. Execute the setup file and install the MOBA-STC application to the directory **c:\MOBA-STC**
- 4. Restart Windows.

### <span id="page-23-1"></span><span id="page-23-0"></span>**9 System recovery**

#### **9.1 Recovery using USB memory stick**

Steps to recover the complete operating system and reset the panel to the factory state:

- 1. Connect the MOBA-STC Panel Recovery USB stick to any USB port of the panel.
- 2. Restart / power on the panel and wait for the recovery application (*Redo Backup & Recovery*) to boot. **Important: The boot process can take up to 4 minutes! Don't power off the device!**
- 3. Select the "*Restore*" button.

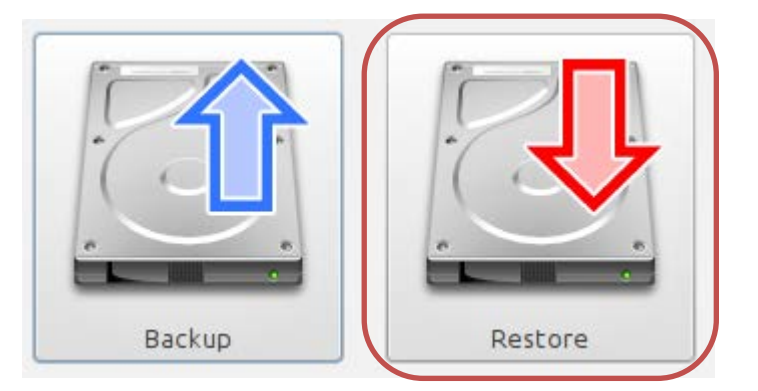

- 4. Select **Drive 2, Part 2 (casper-rw)** as source drive and click to "*Next >*".
- 5. Select the following image: /restore/mobatime-system-image.backup
- 6. Select the local hard disk of the panel (**Drive 1**) as destination and start the recovery process.
- 7. Wait until the recovery operation is completed, shutdown the panel and remove the recovery USB stick.
- 8. Recovery is completed. Power on the panel and set configuration with MOBA-NMS.

## <span id="page-24-0"></span>**10 Time zone table**

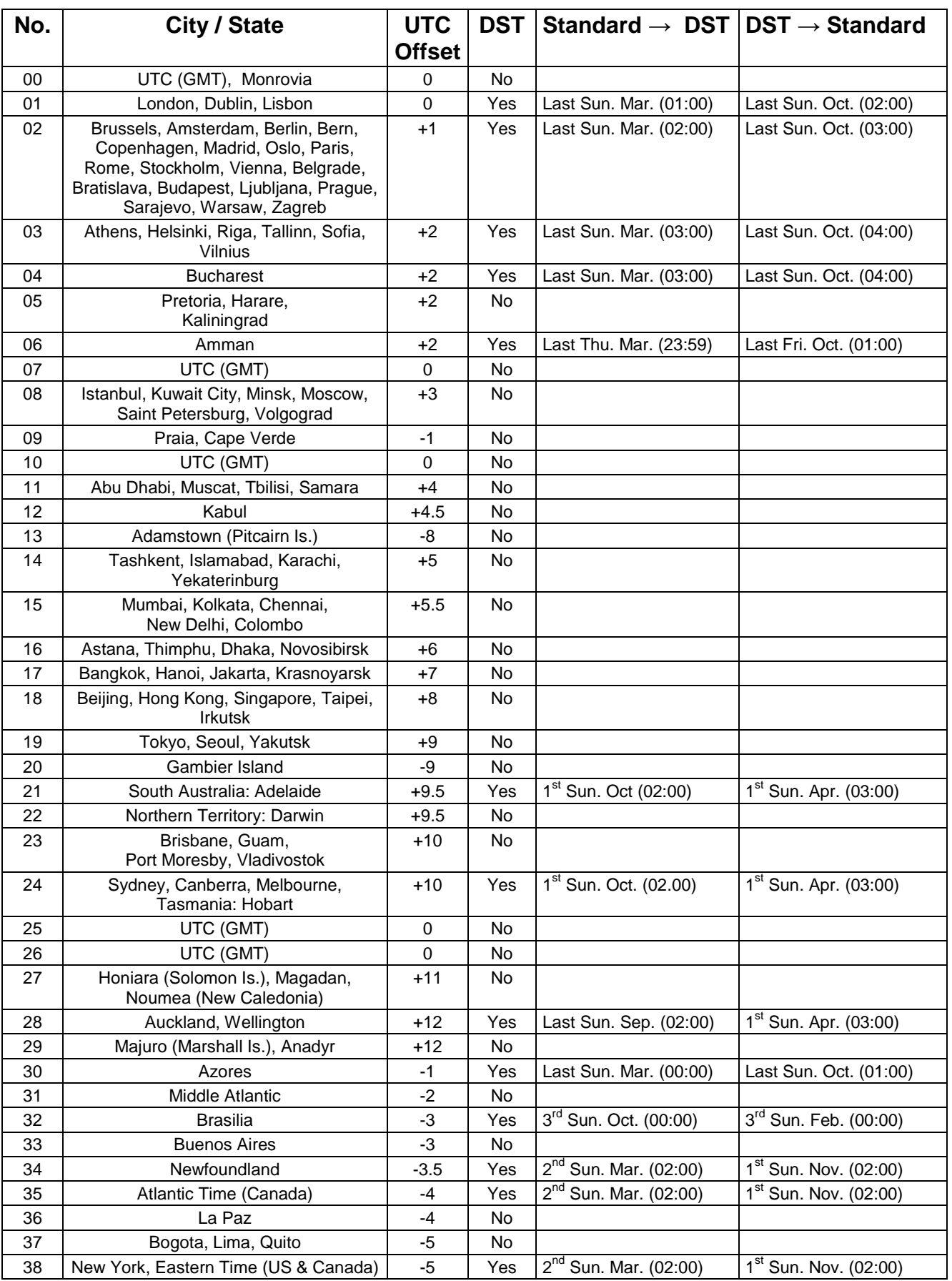

Time zone entries standard season table (version 10.2).

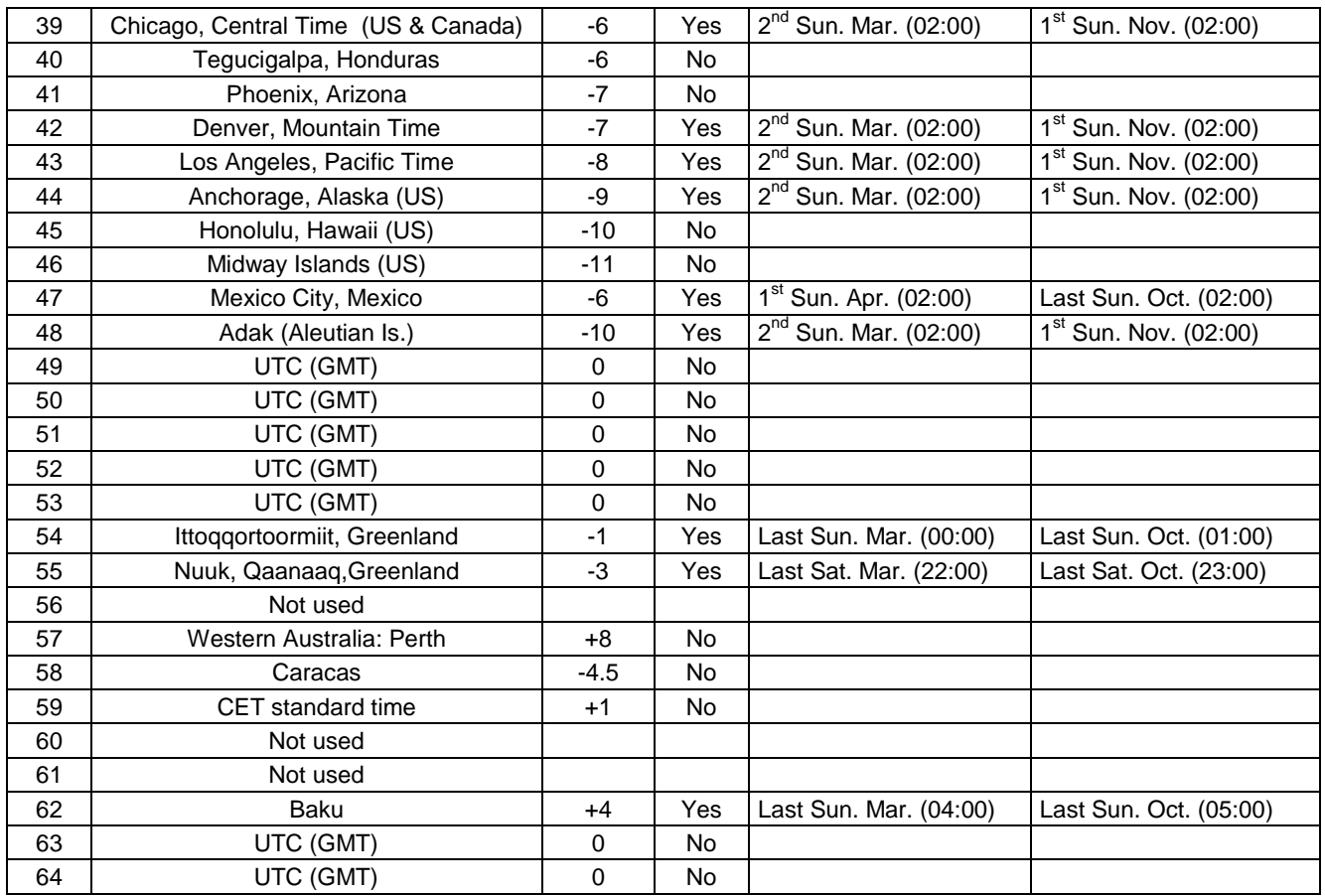

In countries where the DST switch date changes annually (e.g. Iran, Israel), the time zone has to be defined manually in the user time zone table (entries 81 – 99).

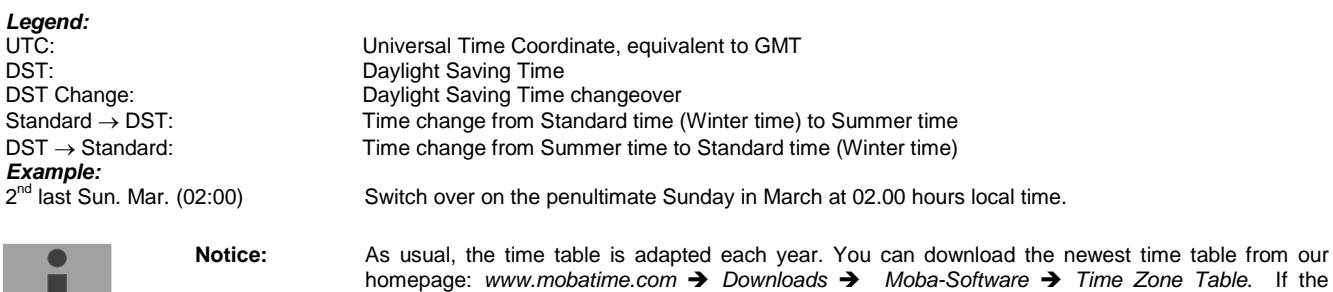

time zone entries.

delivered device contains a newer version as showed in this manual, it's recommended to check the

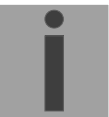

## <span id="page-26-0"></span>**11 Technical data**

#### **Software**

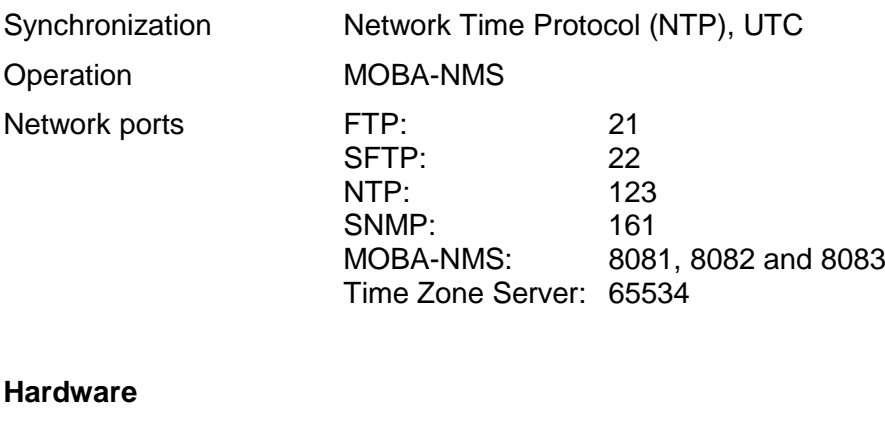

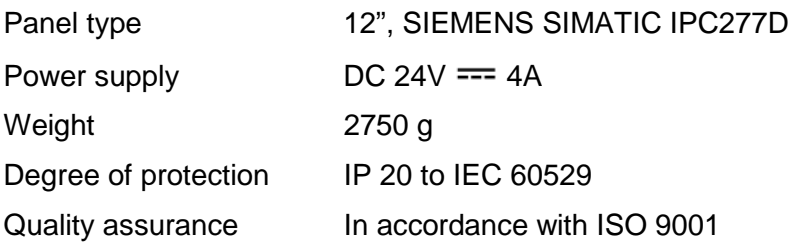

Please refer to the SIEMENS SIMATIC IPC277D Compact Operating Instructions (02/2012, **A5E03409489-3**) for more hardware related specifications.

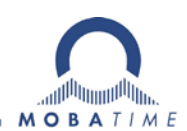

#### HEADQUARTERS / PRODUCTION SALES WORLDWIDE

MOSER-BAER AG Spitalstrasse 7, CH-3454 Sumiswald Tel. +41 34 432 46 46 / Fax +41 34 432 46 99 moserbaer@mobatime.com / www.mobatime.com

#### SALES SWITZERLAND

MOBATIME AG Stettbachstrasse 5, CH-8600 Dübendorf Tel. +41 44 802 75 75 / Fax +41 44 802 75 65 info-d@mobatime.ch / www.mobatime.ch

#### SALES GERMANY, AUSTRIA

BÜRK MOBATIME GmbH Postfach 3760, D-78026 VS-Schwenningen Steinkirchring 46, D-78056 VS-Schwenningen Tel. +49 7720 8535 0 / Fax +49 7720 8535 11 buerk@buerk-mobatime.de / www.buerk-mobatime.de

MOSER-BAER SA EXPORT DIVISION 19 ch. du Champ-des-Filles, CH-1228 Plan-les-Ouates Tel. +41 22 884 96 11 / Fax + 41 22 884 96 90 export@mobatime.com / www.mobatime.com

MOBATIME SA En Budron H 20, CH-1052 Le Mont-sur-Lausanne Tél. +41 21 654 33 50 / Fax +41 21 654 33 69 info-f@mobatime.ch / www.mobatime.ch

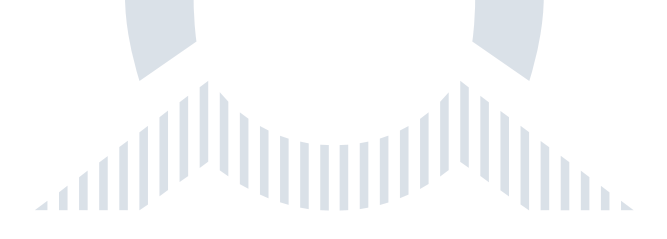